# 列印在學(休學)證明流程

## 一、到東華大學首頁\在校生\右下方的電子學習履歷系統

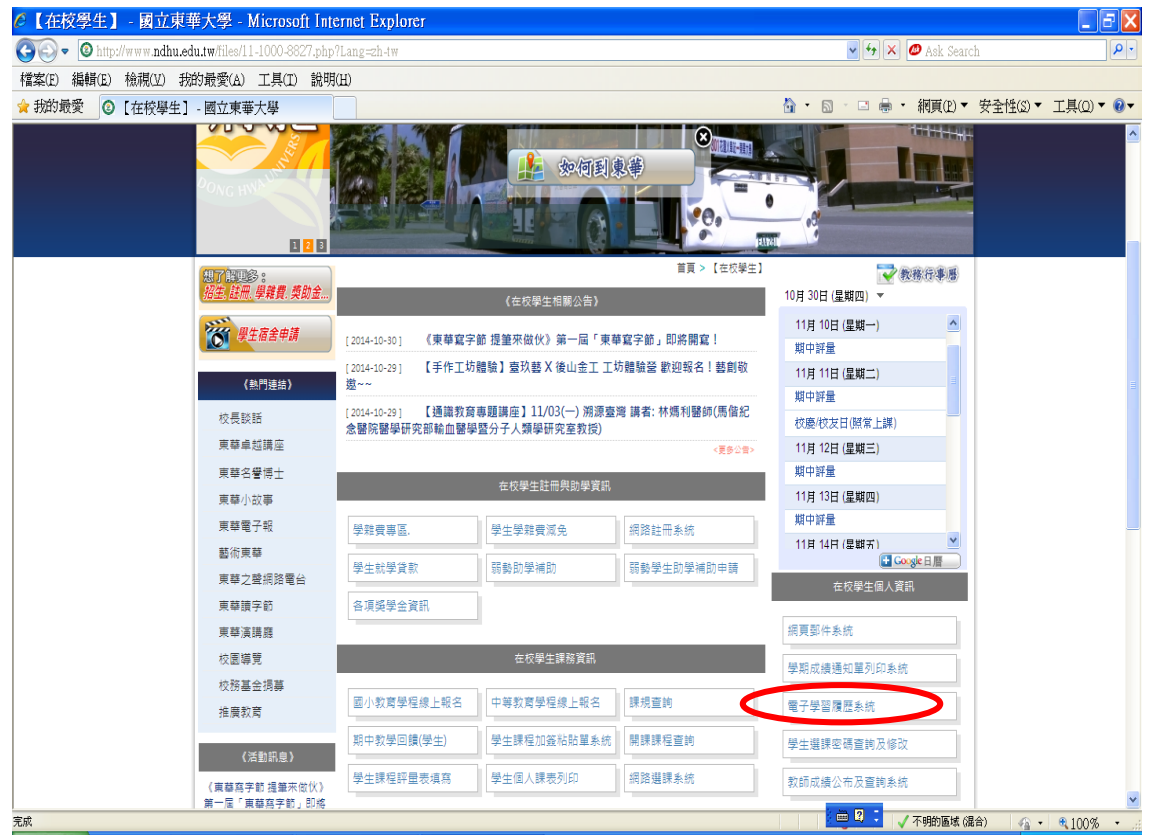

### 二、輸入 E-MAIL 帳密

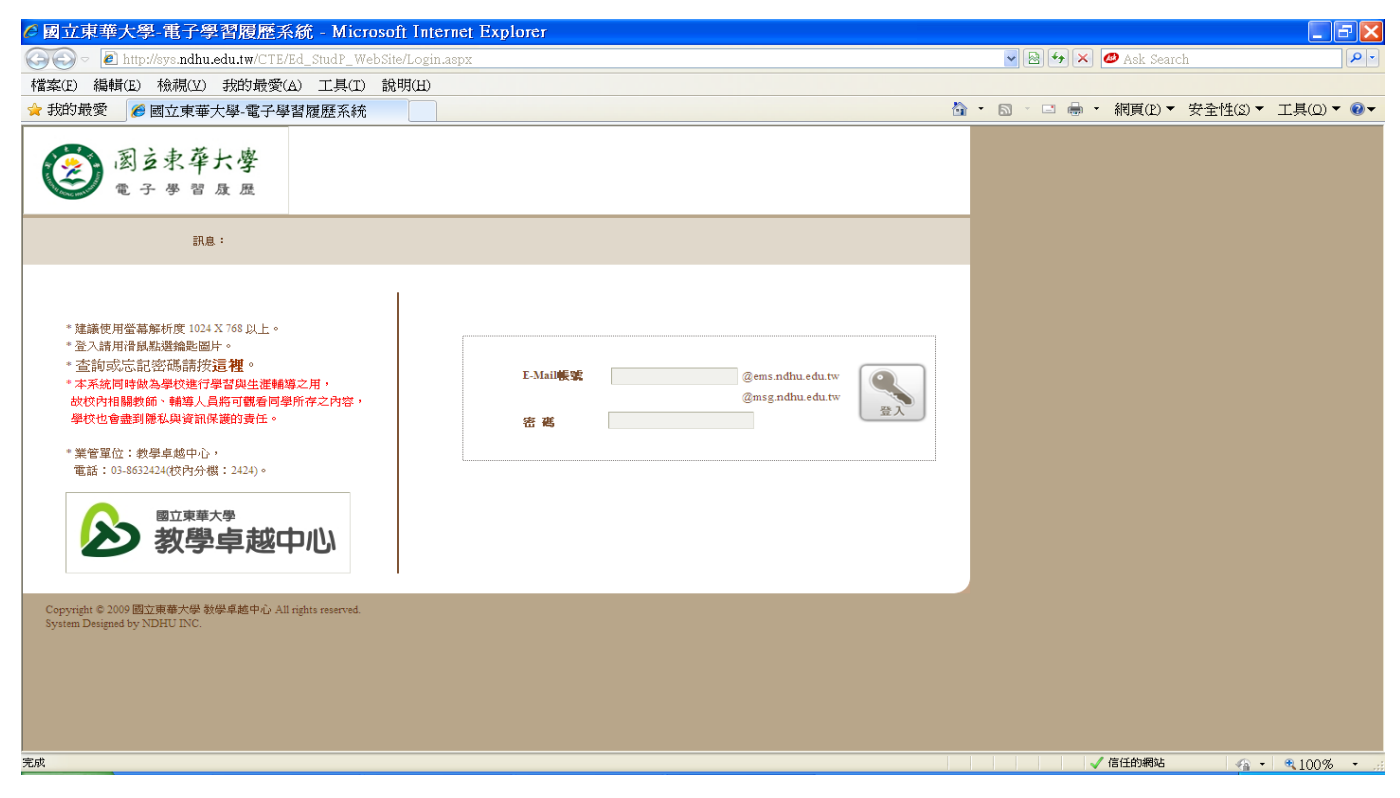

# 三、請在電子學習履歷系統\重要資訊\查到當學期的繳費\ 就學貸款已完成+網路註冊已完成才能列印在學證明

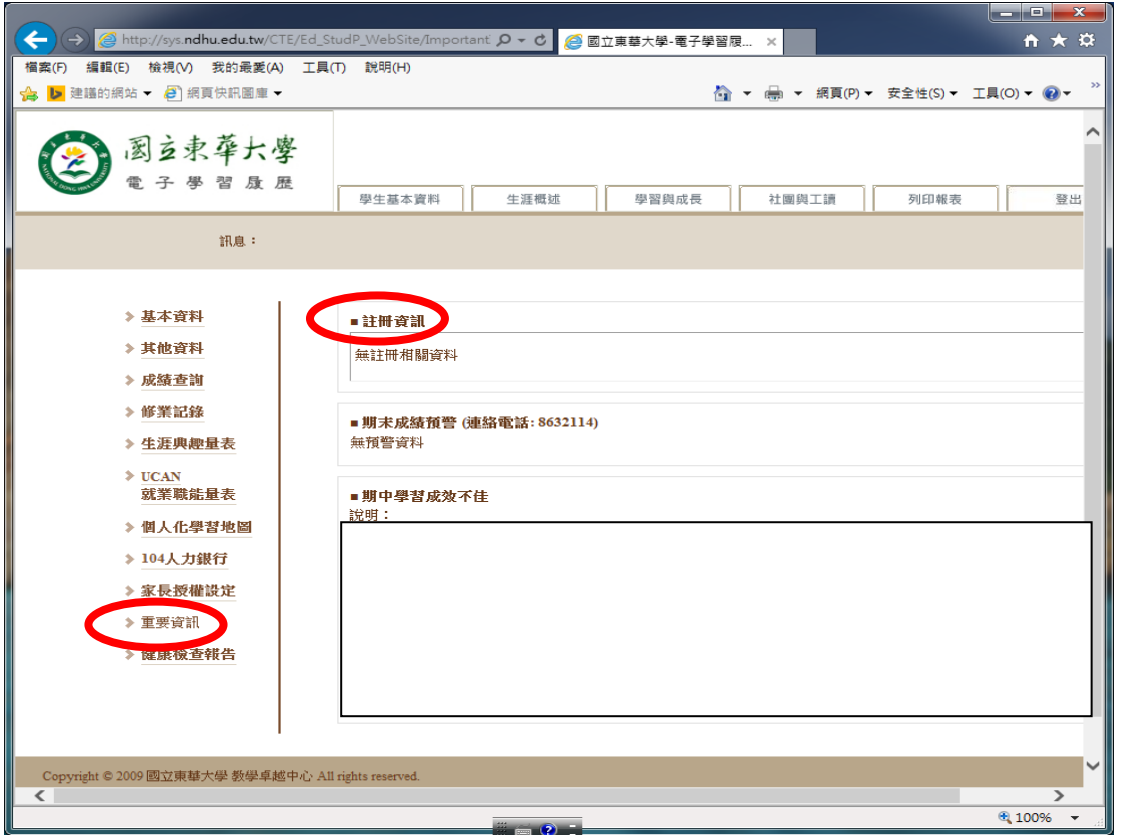

#### 四、點選左方的修業紀錄(左邊最上面向下數到第 4 個)

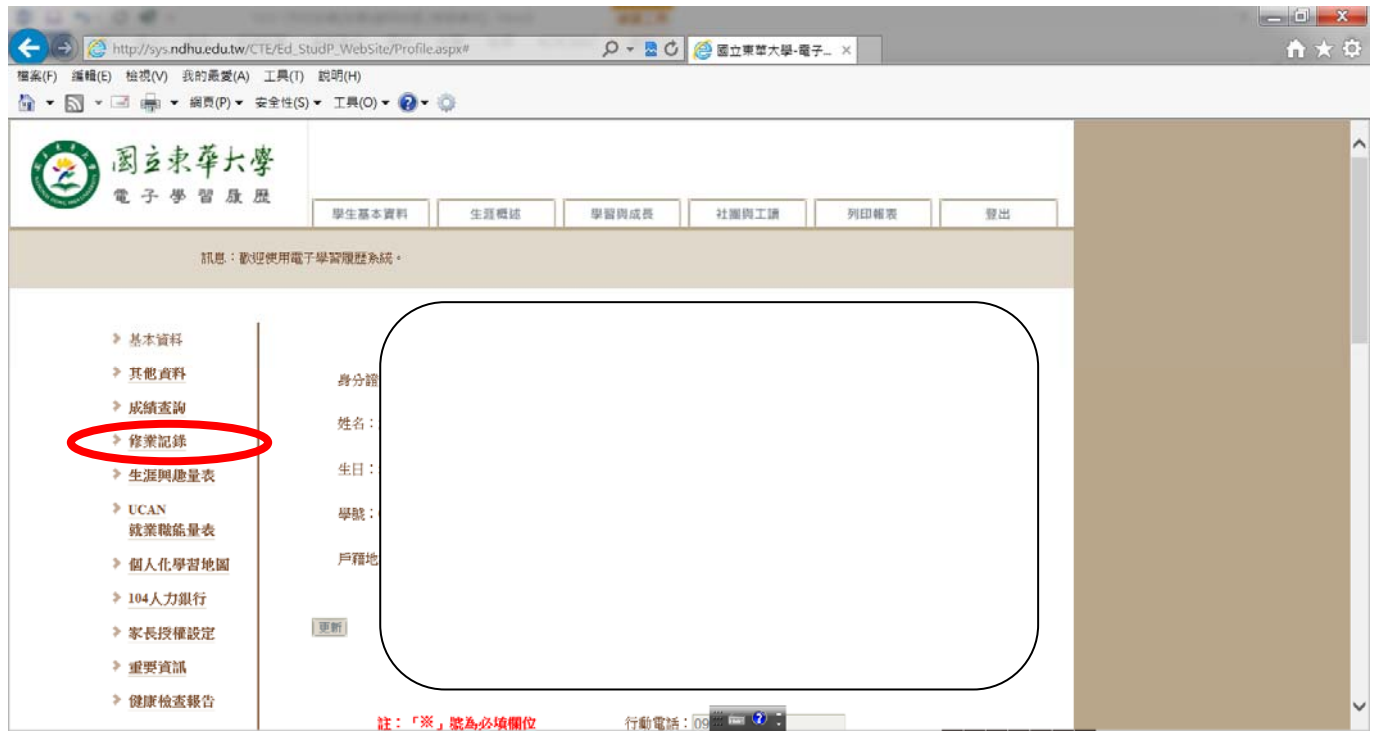

再點選「在學證明」後再列印在學證明書

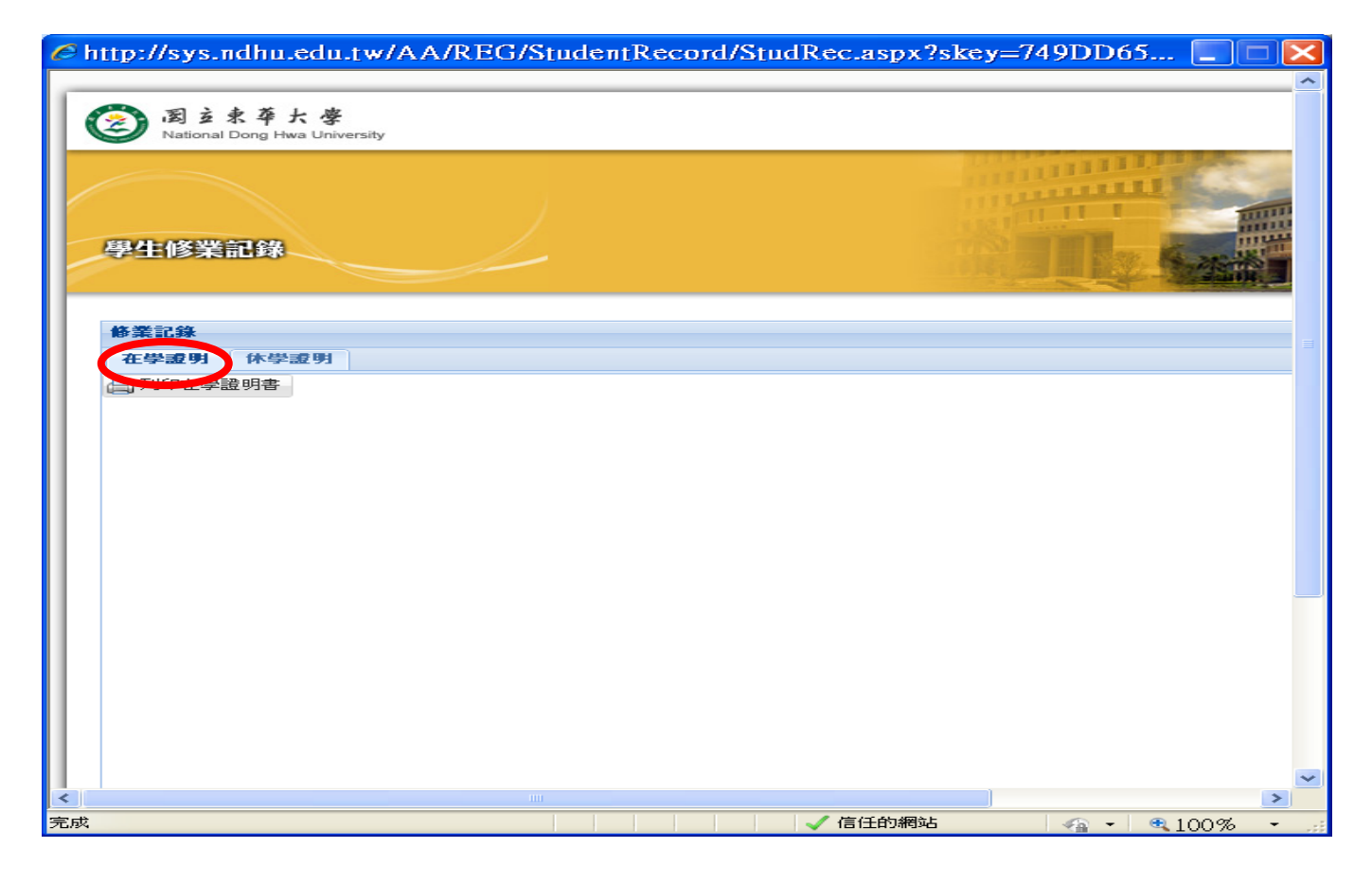

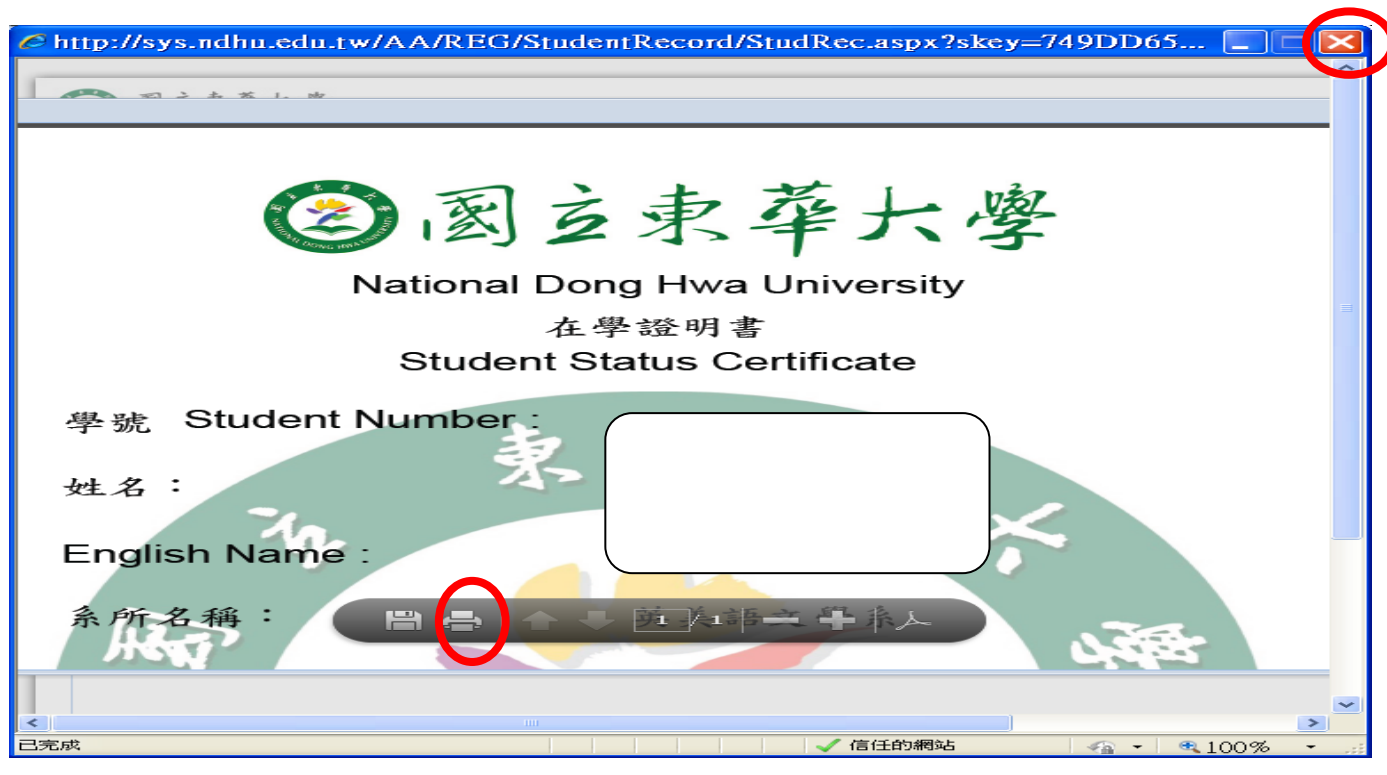

五、列印「休學證明」

點選休學證明後,選擇需要的學年度學期數後,再點 選該學期最左邊的序號後,才能點選「列印休學證明書」

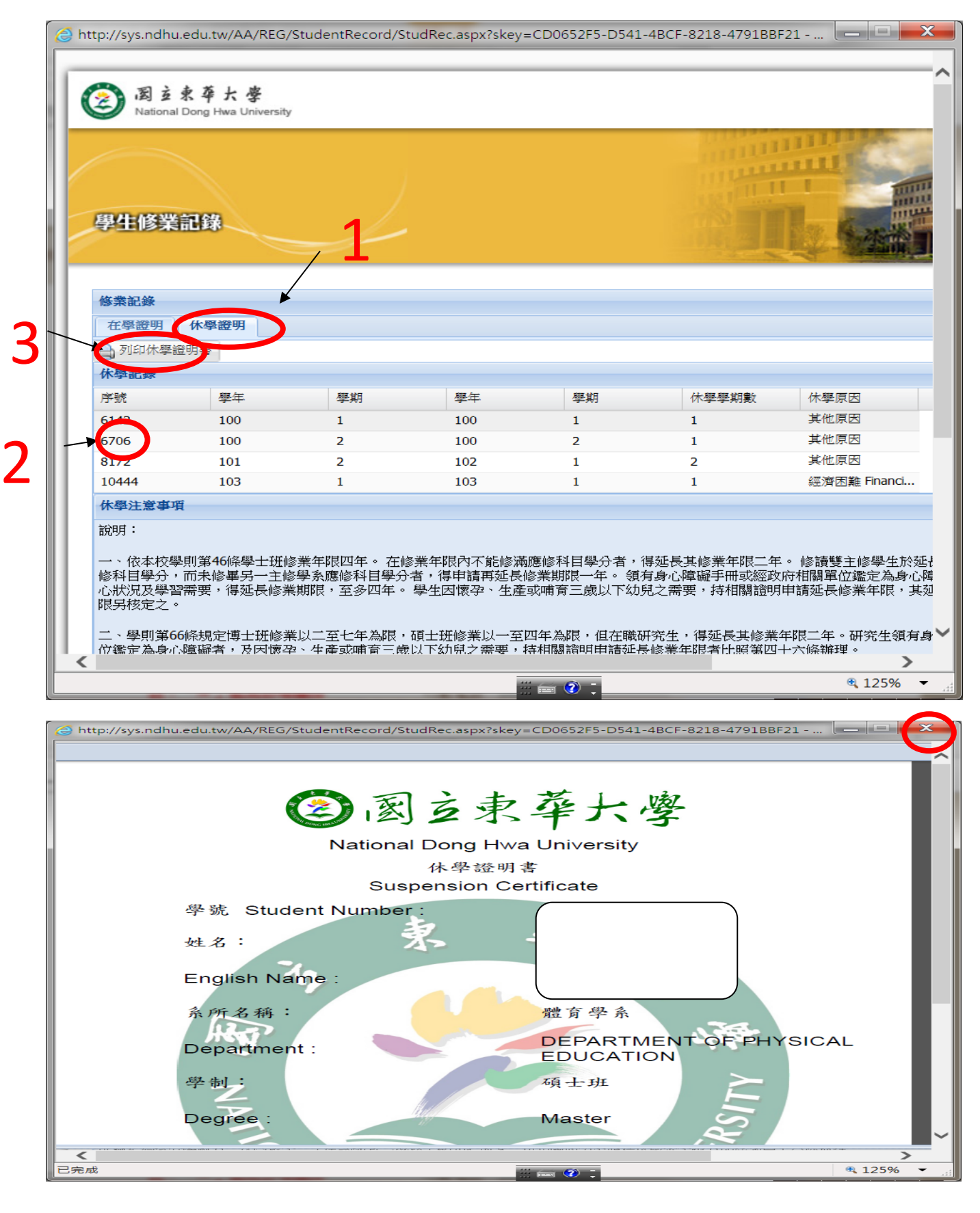

#### 五、其他注意事項

(一)若套印在學證明書時沒有套印出校徽,請點選右上 角的 X,再列印一次即可

(二)若 PDF 檔案沒有出現下方的列印功能(因為可能不 是用 IE 登入),也可以在 PDF 檔中直接按滑鼠右 鍵,也會出現列印